Diese Anleitung beschreibt die Verfahrensweise für das Versenden und Empfangen von signierten bzw. verschlüsselten E-Mails mit der Webmail-Oberfläche der BTU Cottbus-Senftenberg unter Verwendung eines persönlichen SSL-Zertifikates.

## *Notwendige Einstellungen*

Öffnen Sie die Webmail-Oberfläche<http://www.b-tu.de/webmail>und navigieren zu den S/MIME-Einstellungen (**Benutzereinstellungen => Webmail => S/MIME**).

- Aktivieren Sie zunächst die S/MIME-Funktionen.
- Importieren Sie Ihr persönliches SSL-Zertifikat mit einem Klick auf den Button **Persönliches Zertifikat importieren**.

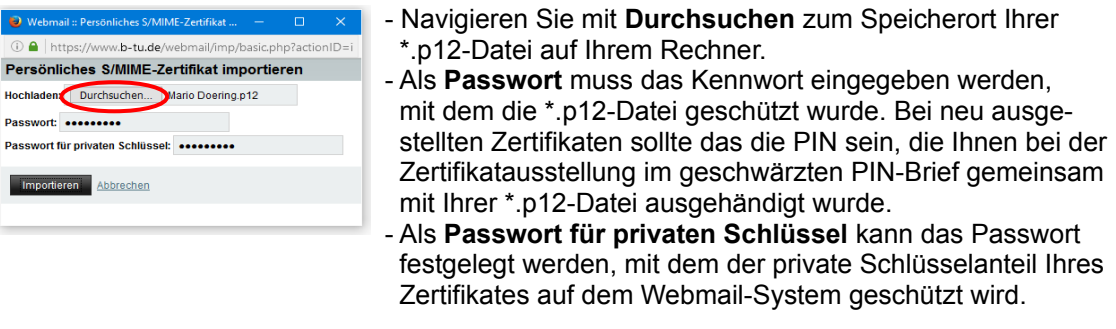

• Stellen Sie die Standard-Verschlüsselungsmethode beim Verschicken von Nachrichten (unter **Benutzereinstellungen => Webmail => Neue Nachricht => Erstellen**) ggf. auf **Unterzeichnen**. Mit dieser Einstellung werden neue E-Mails, die Sie über das Webmail-System schreiben, standardmäßig signiert.

## *Signierte bzw. verschlüsselte E-Mails versenden*

Klicken auf der Webmail-Oberfläche auf **Webmail => Neue Nachricht** um eine neue E-Mail zu erstellen.

Unter dem Punkt **Verschlüsselung** kann ausgewählt werden, ob die E-Mail signiert und/ oder verschlüsselt werden soll.

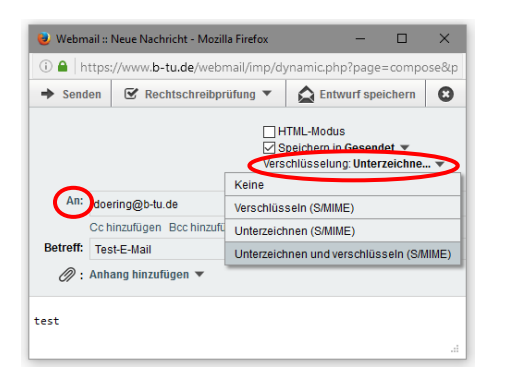

**Hinweis:** Um eine verschlüsselte E-Mail zu versenden, ist es zwingend erforderlich, dass sich der öffentliche Schlüssel (Zertifikat) des E-Mail-Empfängers im Zertifikatsspeicher oder in einem Adressbuch des Webmail-Systems befindet. Für den Versand verschlüsselter E-Mails an Angehörige deutscher Hochschulen oder Forschungseinrichtungen wird daher als sinnvoll empfohlen, das Adressbuch der DFN-PKI zu verwenden. Klicken Sie also ggf. auf **An:,** um das DFN-Adressbuch für die Auswahl eines Empfängers zu öffnen.

Versendet wird die signierte/verschlüsselte E-Mail wie gewohnt mit dem Mausklick auf **Senden**.

Vor dem Versenden der ersten signierten E-Mails wird ggf. noch das Passwort abgefragt, mit dem Ihr privater Schlüsselanteil auf dem Webmail-System geschützt wurde.

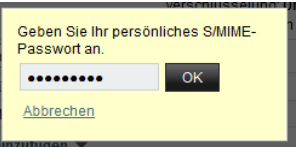

## *Signierte bzw. verschlüsselte E-Mails empfangen*

Wenn Sie eine an Sie gerichtete E-Mail im Webmail-System öffnen, erkennen Sie an den jeweiligen Statussymbolen, ob sie signiert bzw. verschlüsselt wurde.

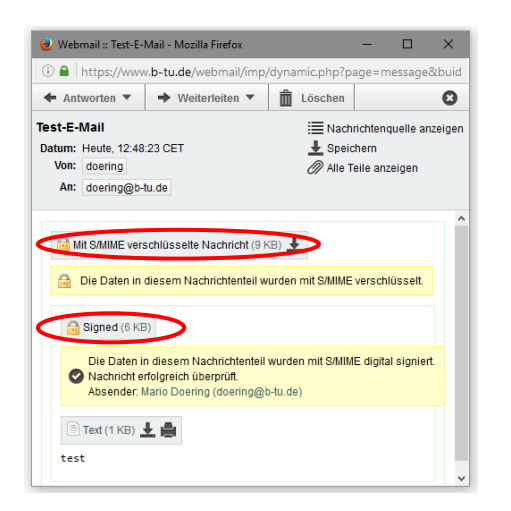

**Hinweis:** An Sie gerichtete, verschlüsselte E-Mails, können nur dann angezeigt werden, wenn Ihr persönliches SSL-Zertifikat (wie im Abschnitt *Notwendige Einstellungen* beschrieben) in das Webmail-System der BTU C-S importiert wurde.

Bitte richten Sie Fragen und Hinweise direkt per E-Mail an ca-btu@b-tu.de